Canon

Picture Style Editor].)

\*\* indicates a reference page.

before use.

helpful.

Click to move to the relevant page.

Square brackets are used to indicate items such

Text inside < > indicates a key on the keyboard.

It is the second second sec

• 🔄 : Marks additional information you may find

as menu names, button names and window names that appear on the computer screen.

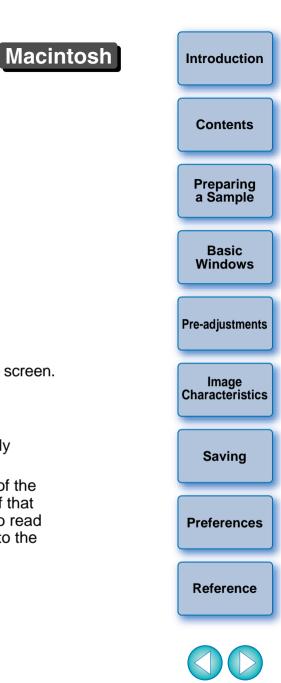

**Picture Style Editor** Ver. 1.9 Instruction Manual Content of this Instruction Manual Switching Between Pages • PSE is used for Picture Style Editor. Click on arrows on the bottom right of the screen. ● Indicates the selection procedure of the menu. : next page (Example: [Picture Style Editor] menu ▶ [Quit : previous page

Picture Style File Creating Software

- : return to a page you had previously displayed
- Click on the headings on the right side of the screen to switch to the contents page of that heading. Also, click the item you want to read about on the table of contents to move to the relevant page.

# **READ CAREFULLY BEFORE USING!**

### CANON SOFTWARE LICENSE AGREEMENT

IMPORTANT - READ THIS AGREEMENT BEFORE USING THE SOFTWARE ON THE CD-ROM IN THIS BOX. BY USING THE SOFTWARE, YOU AGREE TO BE BOUND BY THE TERMS OF THIS AGREEMENT.

This is a license agreement (the [Agreement]) between you and Canon Inc. ([Canon]).

IF YOU DO NOT AGREE TO THE TERMS AND CONDITIONS OF THIS AGREEMENT, DO NOT USE THE SOFTWARE PROGRAM ON THE CD-ROM AND THE USER MANUAL IN THIS BOX (COLLECTIVELY, THE [SOFTWARE]) AND RETURN THE SOFTWARE WITHIN 30 DAYS FROM THE DATE OF PURCHASE TO YOUR POINT OF PURCHASE FOR A REFUND.

In consideration of the right to use the SOFTWARE, you agree to abide by the terms and conditions of this Agreement.

 LICENSE: Canon grants you the non-exclusive right to use the SOFTWARE only on a single computer. You may physically transfer the SOFTWARE from one computer to another provided that the SOFTWARE is used on only one computer at a time. You shall not install or use the SOFTWARE on a network, multiple CPU, multiple site arrangement, or any other hardware configuration where the SOFTWARE is accessible to more than one CPU or to more than one user.

YOU SHALL NOT ASSIGN, SUBLICENSE, RENT, LEASE, LOAN, CONVEY OR OTHERWISE USE, TRANSFER, COPY, TRANSLATE, CONVERT TO ANOTHER PROGRAMMING LANGUAGE, ALTER, MODIFY, DECOMPILE OR DISASSEMBLE THE SOFTWARE, IN WHOLE OR IN PART, EXCEPT AS EXPRESSLY PROVIDED IN THIS AGREEMENT.

- 2. BACK-UP COPY: You may make one copy of the SOFTWARE solely for back-up purposes, or copy the SOFTWARE onto the permanent storage device (e.g. a hard disk) of your computer and retain the original for back-up purposes. Any other copying of the SOFTWARE is a violation of this Agreement. You must reproduce and include the copyright notice on the back-up copy.
- SUPPORT AND UPDATES: Canon is not responsible for providing maintenance or support for use of the SOFTWARE. No updates, fixes or support will be made available for the SOFTWARE.
- 4. LIMITED WARRANTY AND LIMITATION OF LIABILITY: It is your responsibility to choose, maintain and match the hardware and software components of your computer system. Thus Canon does not guarantee uninterrupted service or correction of errors or that the functions or performance of the SOFTWARE will meet your requirements. THE SOFTWARE IS LICENSED ON AN [AS IS] BASIS AND WITHOUT WARRANTY OF ANY KIND. The CD-ROM storing the SOFTWARE is warranted only against defective material under normal use for a period of ninety (90) days after purchase from an authorized Canon dealer as evidenced by your sales receipt. Your sole remedy for a defective CD-ROM shall be replacement of the same without charge when returned by you at your expense to your point of purchase and proven to be defective upon inspection. The replacement CD-ROM will be warranted for the remainder of the original ninety (90) day warranty period of the defective CD-ROM. The limited warranty does not apply if the failure of the CD-ROM resulted from accident, abuse or misapplication of the SOFTWARE and shall not extend to anyone other than the original user of the SOFTWARE.

EXCEPT AS SPECIFICALLY SET FORTH IN THIS PARAGRAPH 4, CANON, CANON'S SUBSIDIARIES, DISTRIBUTORS AND DEALERS DISCLAIM ALL WARRANTIES, EXPRESS OR IMPLIED, INCLUDING ANY WARRANTY OF MERCHANTABILITY OR FITNESS FOR A PARTICULAR PURPOSE, WITH RESPECT TO THE SOFTWARE.

NEITHER CANON NOR ANY OF CANON'S SUBSIDIARIES, DISTRIBUTORS OR DEALERS IS LIABLE FOR ANY DAMAGES HOWSOEVER CAUSED, INCLUDING WITHOUT LIMITATION, DIRECT, CONSEQUENTIAL OR INCIDENTAL LOSS OR DAMAGE INCLUDING LOSS OF PROFITS, EXPENSE OR INCONVENIENCE HOWSOEVER CAUSED OR ARISING OUT OF THE SOFTWARE OR THE USE THEREOF.

NEITHER CANON, NOR ANY OF CANON'S SUBSIDIARIES, DISTRIBUTORS OR DEALERS SHALL HAVE ANY OBLIGATION TO INDEMNIFY YOU AGAINST ANY CLAIM OR SUIT BROUGHT BY A THIRD PARTY ALLEGING THAT THE SOFTWARE OR THE USE THEREOF INFRINGES ANY INTELLECTUAL PROPERTY OF SUCH THIRD PARTY.

- 5. TERM: This Agreement is effective upon your using the SOFTWARE and remains in effect until expiration of all copyright interests in the SOFTWARE unless earlier terminated. You may terminate this Agreement by destroying the SOFTWARE. This Agreement will also terminate without notice to you if you fail to comply with any of the terms of this Agreement and you must then promptly return the SOFTWARE. In addition, Canon may enforce its other legal rights.
- 6. U.S. GOVERNMENT RESTRICTED RIGHTS NOTICE: The SOFTWARE is provided with restricted rights. Use, duplication or disclosure is subject to restrictions as set forth in either subparagraph (c) (1) (ii) of the Rights in Technical Data and Computer software clause at DFARs 252.227-7013 or subparagraph (c) (1) and (2) of the Commercial Computer Software Restricted Rights Clause at FAR 52.227-19, as applicable.
- 7. SEVERABILITY: In the event that any provision of this Agreement is declared or found to be illegal by any court or tribunal of competent jurisdiction, such provision shall be null and void with respect to the jurisdiction of that court or tribunal and all the remaining provisions of this Agreement shall remain in full force and effect.
- 8. CONTROLLING LAW: The terms of this Agreement as it relates to purchases of the Software in the United States of America shall be governed and construed in all respects in accordance with the laws and regulations of the State of New York, without reference to choice of law principles. The terms of this Agreement as it relates to purchases of the Software in Canada shall be governed by the laws of the province of Ontario.
- 9. OWNERSHIP: All rights, including but not limited to copyrights and trade secret rights, to the SOFTWARE belong to Canon, its affiliated corporations and third party licensors. Your use of the SOFTWARE is subject to the United States, Canada and other applicable copyright and trademark laws and nothing in this Agreement constitutes a waiver of the rights of Canon, its affiliated corporations and third party licensors under such laws. Nothing contained in Paragraph 1 shall be construed to give Canon any ownership rights in any images, graphics or textual material that you save in connection with the Software.
- 10.ACKNOWLEDGEMENT: BY USING THE SOFTWARE, YOU ACKNOWLEDGE THAT YOU HAVE READ THIS AGREEMENT, UNDERSTOOD IT, AND AGREE TO BE BOUND BY ITS TERMS AND CONDITIONS. YOU ALSO AGREE THAT THIS AGREEMENT IS THE COMPLETE AND EXCLUSIVE STATEMENT OF AGREEMENT BETWEEN YOU AND CANON CONCERNING THE SUBJECT MATTER HEREOF AND SUPERSEDES ALL PROPOSALS OR PRIOR AGREEMENTS, VERBAL OR WRITTEN, AND ANY OTHER COMMUNICATIONS BETWEEN THE PARTIES RELATING TO THE SUBJECT MATTER HEREOF. NO AMENDMENT TO THIS AGREEMENT SHALL BE EFFECTIVE UNLESS SIGNED BY A DULY AUTHORIZED OFFICER OF CANON.

Basic Windows

Introduction

Contents

Preparing

a Sample

Image Characteristics

**Pre-adjustments** 

Saving

Preferences

Reference

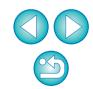

# Introduction

Picture Style Editor (hereinafter, "PSE") is software that allows you to edit Picture Style to your unique image characteristics and save the edited results as original Picture Style files.

### What is a Picture Style file?

A Picture Style file (extension ".PF2") is an extended function of a Picture Style. It differs from the 6 preset Picture Styles (Standard, Portrait, Landscape, Neutral, Faithful and Monochrome) and provides image characteristics that are effective in a very limited number of scenes.

You can further expand your photographic expression by using a Picture Style file effective for a specific scene.

### Main Features of PSE

With PSE, you can use the functions below to edit Picture Style to your unique image characteristics and save the edited results as original Picture Style files (extension ".PF2").

• Select a Picture Style to be used as a basis for your images

• Set the [Sharpness], [Contrast], [Color saturation] and [Color tone]

- Make minute adjustments to a specific color
- Adjust the brightness and contrast (gamma characteristic) In addition, you can register your saved original Picture Style files on a camera with the Picture Style function and then apply those styles to shot images. You can also use Digital Photo Professional to apply the styles to RAW images.

### Color management

Use PSE in a computer environment with color management. Also, set the profile of the monitor you are using and the color space of the sample image to be used to perform the adjustments, etc. in the preferences window (p.16).

# **System Requirements**

| OS       | Mac OS X 10.5 to 10.6                                       |           |
|----------|-------------------------------------------------------------|-----------|
| Computer | Macintosh with one of the above OS installed                |           |
| CPU      | Intel processor                                             | Contents  |
| RAM      | Minimum 1GB                                                 |           |
| Display  | Resolution: 1024 × 768 or more<br>Colors: Thousands or more | Preparing |

 This software program is not compatible with UFS (UNIX File System) formatted disks.

# **Sample Images for Adjustment**

PSE enables you to use RAW images shot with EOS DIGITAL cameras\* (excluding the EOS DCS1 and EOS DCS3) as sample images for adjustment. You can then save the completed adjustments as original Picture Style files.

\* Compatible with RAW images shot with EOS D6000 or EOS D2000 that have been converted to RAW images using the CR2 Converter and have the ".CR2" extension.

For information on CR2 Converter, refer to Canon's web site.

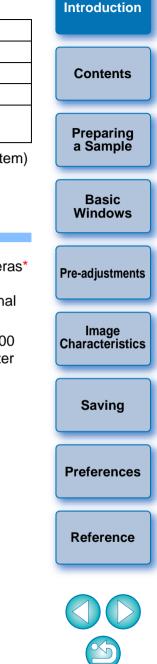

# Contents

| Introduction                                              | 2 |
|-----------------------------------------------------------|---|
| System Requirements                                       | 2 |
| Sample Images for Adjustment                              | 2 |
| Preparing Sample Images                                   | 4 |
| Starting up PSE                                           | 4 |
| Opening a Sample Image                                    | 4 |
| Basic Windows                                             | 5 |
| Main Window                                               | 5 |
| Enlarging a Specific Area                                 | 3 |
| Adjusting While Comparing with the Original Image         | 3 |
| Navigator Window                                          | 7 |
| Setting the Warning Indicators                            | 7 |
| Tool Palette                                              | 3 |
| Pre-adjusting the Images                                  | 3 |
| Correcting the Brightness                                 | 3 |
| Correcting the White Balance                              | 9 |
| Setting the Image Characteristics                         | 9 |
| Selecting a Picture Style to Be Used as a Basis           | 9 |
| Using a Downloaded Picture Style File Effective for the   | ; |
| Scene10                                                   | ) |
| Setting Sharpness, Contrast, Color Saturation and Color   | • |
| Tone 10                                                   | ) |
| Making Minute Adjustments to Color 1                      | 1 |
| Specifying the Color Directly 13                          | 3 |
| Specifying the Color on the Color Wheel 13                | 3 |
| Specifying the Color by Entering the Color Value. 13      | 3 |
| Displaying the Adjustment Color List and its Functions 13 | 3 |

|                                                            | Introduction        |
|------------------------------------------------------------|---------------------|
| Overlapping with the Range of Effect of Adjusted Colors 13 |                     |
| Deleting an Adjusted Color13                               |                     |
| Color Display Mode                                         | Contents            |
|                                                            | Contonico           |
| Adjusting Brightness and Contrast (Gamma                   |                     |
| Characteristic) 14                                         | Preparing           |
| Saving the Adjustments as a Picture Style File 15          | a Sample            |
| Using a Picture Style File 15                              |                     |
| Registering a Picture Style File to the Camera             | Basic               |
|                                                            | Windows             |
| Using a Picture Style File with DPP 15                     |                     |
| Preferences 16                                             | Due estimation ente |
| Quitting PSE 16                                            | Pre-adjustments     |
| Reference 17                                               |                     |
|                                                            | Image               |
| Troubleshooting17                                          | Characteristics     |
| Deleting the Software (Uninstalling) 17                    |                     |
|                                                            |                     |

 $\bigcirc$ 

Saving

Preferences

Reference

# **Preparing Sample Images**

PSE uses a sample image to perform the various adjustments and save the adjusted results as an original Picture Style file. For this reason, a sample image (p.2) to be used for this purpose needs to be prepared in advance and saved on your computer.

The settings performed in PSE are saved as a Picture Style file (p.15) which is separate from the sample image, and the sample image used to perform the adjustments itself is not affected at all.

# **Starting up PSE**

Click the [Picture Style Editor] icon in the Dock.

The main window (Description on the right) appears when PSE starts up.

# **Opening a Sample Image**

Open a sample image and perform various adjustments with that image as a basis.

### Drag and drop a sample image to the main window. Contents

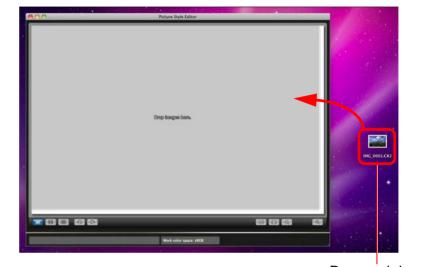

Drag and drop

The sample image is displayed in the main window with the camera settings at the time of shooting.

→ The [Tool palette] appears.

Saving Preferences

Introduction

Preparing a Sample

Basic

Windows

**Pre-adjustments** 

Image Characteristics

Reference

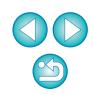

You can also start up PSE from the camera software "EOS Utility". Refer to the "Function for Use with the Accessories" of "Reference" in "EOS Utility Instruction Manual" (PDF electronic manual) for details.

- If you adjust a RAW image in Digital Photo Professional (hereinafter, "DPP") and then open it as a sample image with PSE, the adjustments made in DPP will not appear in the image.
- If you open a RAW image, which has had the Auto Lighting Optimizer settings set in the camera or DPP, as a sample image with PSE, the Auto Lighting Optimizer settings set in the camera or DPP will not appear in the image.

# **Basic Windows**

### **Main Window**

You can select the display magnification and the display method, etc. of the sample image.

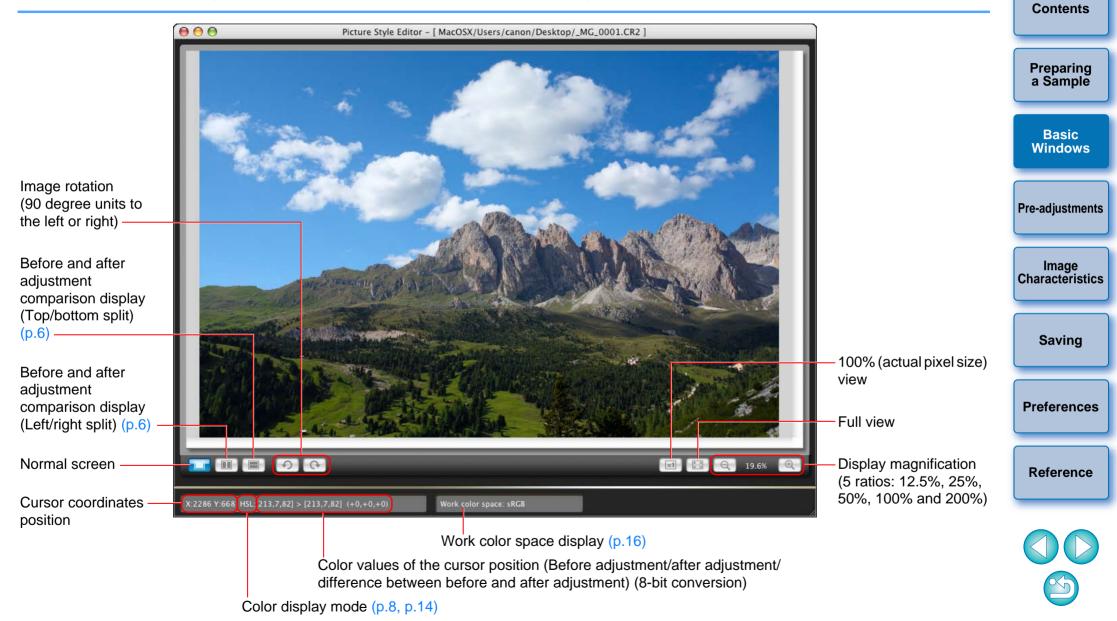

Introduction

### **Enlarging a Specific Area**

You can enlarge a specific area in the main window to 100%.

# In the main window, double-click the area you want to enlarge.

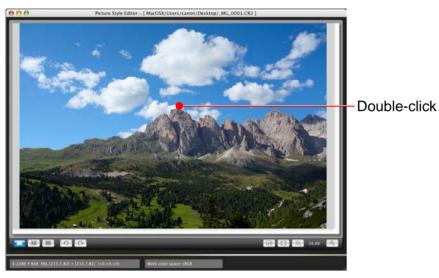

- The area you double-clicked is enlarged to 100% (actual pixel size). If you wait for a while, it changes to a clearer display.
- To change the display position, drag on the image or drag the enlargement display position (p.7) in the [Navigator] window.
- Double-click again to revert to the full view.

### Adjusting While Comparing with the Original Image

You can display before and after versions of an adjusted image in the same window and perform adjustments while checking the adjustment results.

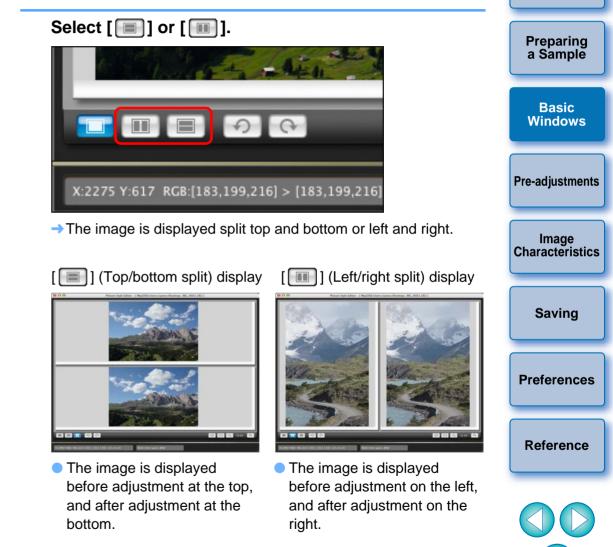

Introduction

Contents

### **Navigator Window**

In the main window, the display position of an image when it is enlarged and the image histogram are displayed. You can also set warning indicators to prevent excessive settings being made.

### Displaying the [Navigator] window.

Select the [View] menu ▶ [Navigator].

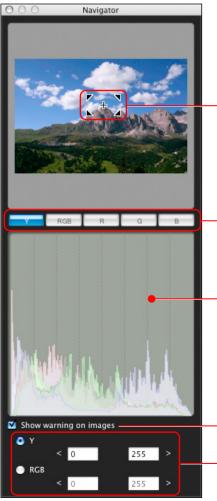

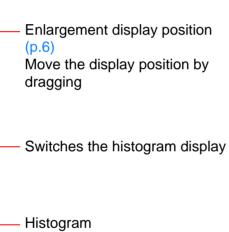

Warning indicator setting

Warning range

### Setting the Warning Indicators

or [RGB].

Y

RGB

range.

Show warning on images

You can set warning indicators for luminance values (Y) and color values (RGB) which are useful for preventing excessive settings being made. Luminance and color value domains which are outside the set range blink as warning indicators on images in the main window.

255

255

[Show warning on images] checkbox.

Contents Preparing Checkmark [Show warning on images] and select [Y] a Sample Basic Windows **Pre-adjustments** Image Enter the upper and lower limit values of the warning Characteristics → The domain where values are outside the upper and lower limit of the range blinks on the image in the main window. Saving • To stop the warning indicators, remove the check mark from the Preferences Reference

Introduction

### **Tool Palette**

You can adjust the image characteristics of the Picture Style file by using the various functions of the [Tool palette].

Because the adjustments made with the [Tool palette] are immediately applied to the image in the main window, you can check the results as you work.

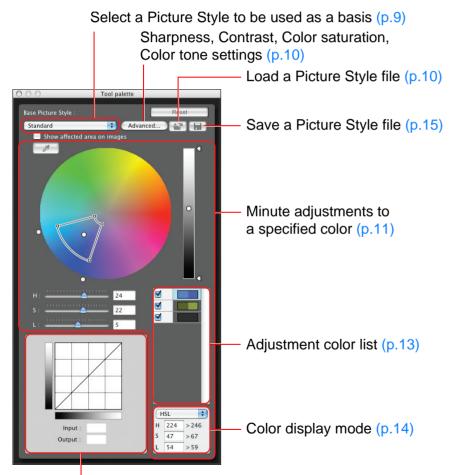

Adjust the brightness and contrast (gamma characteristic) (p.14)

# You can select the [View] menu ▶ [Tool palette] to alternate the [Tool palette] show/hide.

# **Pre-adjusting the Images**

Sample images used in the adjustment process (p.2) which do not have proper exposure or white balance can be adjusted using the [Preliminary adjustment] window to correct their brightness and white balance.

However, please remember that adjustments made with the [Preliminary adjustment] window are merely pre-adjustments for correcting adjustments made with the [Tool palette] (Description on the left). For this reason, adjustments made with the [Preliminary adjustment] window are not saved in the Picture Style file which you create.

If the sample image used for making the adjustments has proper exposure and white balance, you do not have to make adjustments with the [Preliminary adjustment] window.

### **Correcting the Brightness**

### Select the [Tools] menu ▶ [Preliminary adjustment].

- → The [Preliminary adjustment] window appears.
- When the [Preliminary adjustment] window appears, the display switches to normal display, even if the main window display is showing a comparison of an image before and after adjustment (p.6).

### Adjust to correct the brightness of the image.

| OOO Preliminary adjustme   | nt    |                                                            |
|----------------------------|-------|------------------------------------------------------------|
| Brightness adjustment :    | Reset | Drag to the left or righ                                   |
|                            | 0.00  | <ul> <li>Drag to the left or righ<br/>to adjust</li> </ul> |
| White balance adjustment : | Reset |                                                            |
| Shot settings              |       |                                                            |
|                            | к     |                                                            |
|                            | Close |                                                            |

→ The adjustments are applied to the image.

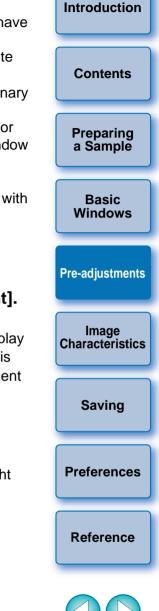

8

### **Correcting the White Balance**

Adjust to correct the white balance.

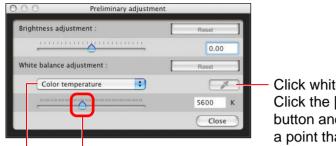

Click white balance Click the [ ] button and then click on a point that is to be the standard for white

The color temperature slider

Select [Color temperature] from the white balance list box, and then drag the slider left or right

Select the white balance

→ The adjustments are applied to the image.

## **Setting the Image Characteristics**

You can adjust the image characteristics by using the various functions of the [Tool palette].

All the adjustments made with the functions in the [Tool palette] become the image characteristics of the Picture Style file.

### Selecting a Picture Style to Be Used as a Basis

Select the Picture Style to become the basis of the adjustments from the 5 preset (except Monochrome) Picture Styles (Standard, Portrait, Landscape, Neutral and Faithful).

You can also register and use a Picture Style file effective for the scene that you have downloaded from Canon's web site.

### Select a Picture Style.

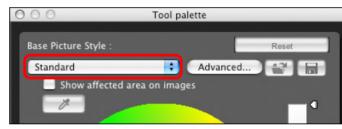

→ The selected Picture Style is applied to the image.

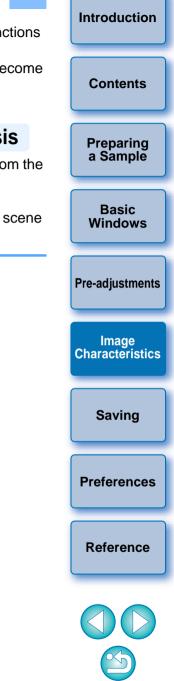

# Using a Downloaded Picture Style File Effective for the Scene

- Click the [💽] button.
- → The [Open Picture Style file] window appears.

# Select a Picture Style file to be registered and click the [Open] button.

→ The selected Picture Style file is applied to the image.

Setting Sharpness, Contrast, Color Saturation and Color Tone

Click the [Advanced] button.

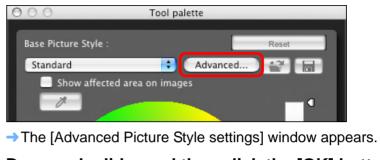

### Drag each slider and then click the [OK] button.

| 🖲 🔿 🛛 Advanc              | ed Picture Style settings                            |                                     | Pre-adjustments          |
|---------------------------|------------------------------------------------------|-------------------------------------|--------------------------|
| Sharpness :<br>Contrast : | $\begin{array}{cccccccccccccccccccccccccccccccccccc$ | — Drag the sliders left or<br>right | Image<br>Characteristics |
| Color saturation :        | $\begin{array}{cccccccccccccccccccccccccccccccccccc$ |                                     | Saving                   |
| Color tone :              |                                                      |                                     |                          |
| <b></b>                   | Cancel OK<br>s are applied to the image.             |                                     | Preferences              |

Original Picture Style files created with PSE (p.15) can also be registered and used by following the procedure above.

• Picture Style files compatible with PSE are files with the ".PF2" extension.

Reference

Introduction

Contents

Preparing

a Sample

Basic

Windows

### Making Minute Adjustments to Color

You can make minute adjustments to a color you have specified, using the hue, saturation and luminosity functions in order to get the color you want. You can also set a range for the effect on surrounding colors which occurs when you adjust the colors you have specified.

### Specify the color you want to adjust.

 Click the [ ] button and then click the color you want to adjust on the image.

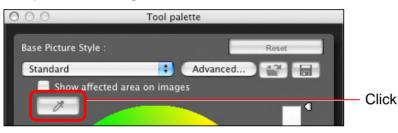

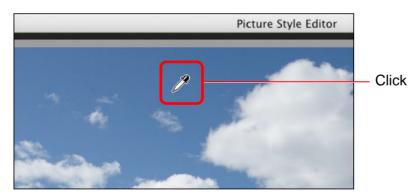

The selected color is displayed as an adjustment point and as
 [O] on the color wheel.

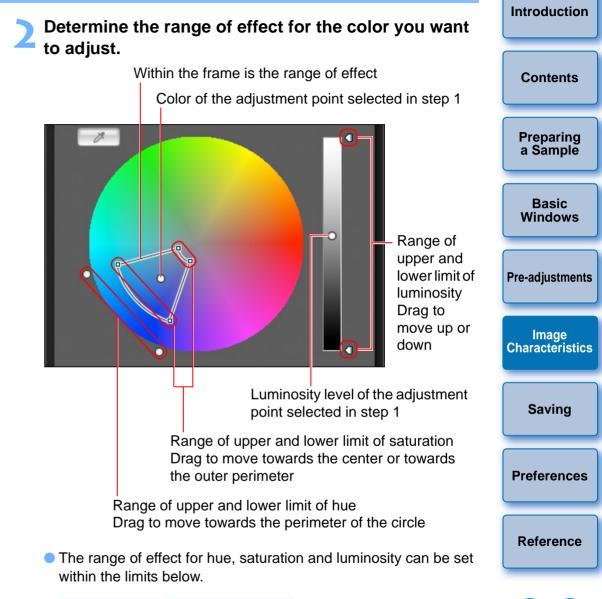

| Setting    | Range            |
|------------|------------------|
| Hue        | 30 - 180 degrees |
| Saturation | 30 - 100         |
| Luminosity | 30 - 100         |

#### Introduction Adjust the color. Check the range of application. If you checkmark [Show affected area on images], the range of application of the adjusted color blinks on the image. Contents 000 Tool palette Base Picture Style : Recei Preparing Standard Advanced... 12 H a Sample 0 Show affected area on images 12 Basic Windows Repeat steps 1 to 4 to adjust multiple colors. • You can select and adjust colors for up to a maximum of 100 spots. Pre-adjustments $\checkmark$ 0 Image Characteristics 0 Drag to the left or right to adjust Saving → The color is adjusted to the range specified in step 2 and the color of the image changes.

 $= \overline{}$ 

When dragging the slider, the point before adjustment [] and the point after adjustment [] will be displayed on the color wheel.

Reference

Preferences

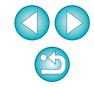

You can also specify the color to be adjusted in the different method from the one explained in step 1 (p.13).

### **Specifying the Color Directly**

In addition to specifying the adjustment point by clicking the color on the image (p.11), you can also specify the color directly on the color wheel or by entering the color value.

### Specifying the Color on the Color Wheel

Click the [ ] button (p.11).

### Click the color you want to adjust on the color wheel.

I → The selected color is displayed as an adjustment point [□] on the color wheel.

# Specifying the Color by Entering the Color Value

# Select the [Edit] menu ▶ [Specify the numerical values for color adjustment].

The [Specify the numerical values for color adjustment] window appears.

### Enter the color value.

The entered color value is displayed on the color wheel as an adjustment point [O] on the color wheel.

### **Displaying the Adjustment Color List and its Functions**

In addition to displaying colors before and after adjustment, the adjustment color list (p.8) shows any overlapping of the range of effect of adjusted colors, and has a checkbox for applying adjusted colors and preventing adjusted colors from being applied.

| Color before adjustment                                                                                                    | Preparing<br>a Sample    |
|----------------------------------------------------------------------------------------------------|--------------------------|
| Color after adjustment                                                                                                    | Basic<br>Windows         |
| Displays any overlapping in the range of effect of adjusted colors                                                                                                    | Pre-adjustments          |
| Remove the checkmark to prevent the adjusted colors from being applied<br>Overlapping with the Range of Effect of                                                                  | Image<br>Characteristics |
| Adjusted Colors<br>When you select an adjusted color from the list and [1] appears, the<br>range of effect (p.11) of the adjusted color is overlapping with the range              | Saving                   |
| of effect of other adjusted colors. Moreover, the overlapping areas will<br>be displayed in gray on the color wheel and the color is applied by<br>aggregating adjustment results. | Preferences              |
| To avoid an overlapping of the ranges of effect, select the subject color which has a [1] and reset it so that the range of effect of the hue and saturation no longer overlap.    | Reference                |

### **Deleting an Adjusted Color**

Be aware that you cannot recover deleted colors.

From the list, select the adjusted color you want to delete and then press the <delete> key on the keyboard.

The selected adjusted color is deleted.

Introduction

Contents

### **Color Display Mode**

You can select the color display mode which will be the basis for color adjustment from three options (HSL, Lab or RGB) as well as check values for adjusted colors.

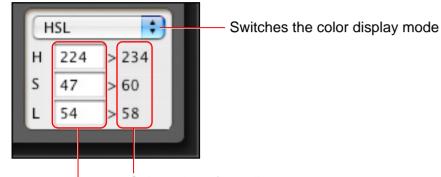

Color value after adjustment Color value before adjustment

 When "HSL" is selected for the color display mode, you can only change the color value for before adjustment by entering a number.

### Adjusting Brightness and Contrast (Gamma Characteristic)

You can adjust the brightness and contrast of a specific area using the tone curve.

### Adjust the brightness and contrast.

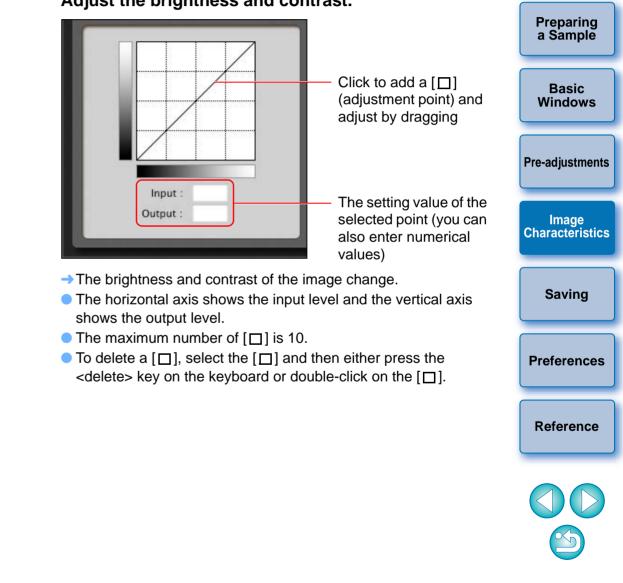

- HSL is a color mode expressed by the three elements of hue (H), saturation (S) and luminosity (L).
- Lab is a color mode developed by the CIE (Commission Internationale d'Eclairage) where L displays lightness, a displays color elements from green to magenta and b displays color elements from blue to yellow.
- RGB is a color mode which expresses red (R), green (G) and blue (B), the three primary colors (additive colors) of the visible light spectrum.

Introduction

Contents

# Saving the Adjustments as a Picture Style File

Adjustments specified in the [Tool palette] (p.9 to p.14) are saved on your computer as an original Picture Style file (extension ".PF2"). The adjustments are saved as a Picture Style file which is separate from the sample image, and the sample image used to perform the adjustments itself is not affected at all.

### Click the [\_\_\_] button.

→ The [Save Picture Style file] window appears.

### Specify the name and destination and then click the [Save] button.

If you do not want to show the settings adjusted in PSE, checkmark [Disable subsequent editing] and save, so that the file cannot be opened again in PSE.

| ave As:              |         |
|----------------------|---------|
| Where: 📴 Desktop     | :       |
| Caption :            |         |
| Copyright :          |         |
| 🗌 Disable subsequent | editing |

→ The file is saved as a Picture Style file in the specified save destination.

Even if you checkmark [Disable subsequent editing] and save, you can use the Picture Style file the same way as the Picture Style file without chekmarking and saved (Description on the right). However, you will no longer be able to open the Picture Style file in PSE. For this reason, we recommend that you save separately beforehand the Picture Style file without checkmarking [Disable subsequent editing].

# Using a Picture Style File

images.

Saved Picture Style files can be registered in the camera and applied to shot images. They can also be applied to RAW images using Digital Photo Professional (hereinafter, "DPP").

# Introduction Contents **Registering a Picture Style File to the Camera** Preparing a Sample Picture Style files saved on your computer can be registered to the "Camera that has a Picture Style function settings" (For information on whether your camera is equipped with the Picture Style function, refer to Basic the camera's Instruction Manual.) using EOS Utility and applied to shot Windows Refer to "Applying Picture Style Files to the Camera" of "Chapter 2 Setting the Camera from Your Computer" in "EOS Utility Instruction **Pre-adjustments** Image Characteristics Saving Preferences Reference

### Using a Picture Style File with DPP

Manual" (PDF electronic manual) for details on operation.

Picture Style files saved on your computer can be applied to RAW images using DPP.

Refer to "Using a Picture Style File" of "Chapter 3 Advanced Image Editing and Printing" in "Digital Photo Professional Instruction Manual" (PDF electronic manual) for details on operation.

# Preferences

You can perform color management settings such as specifying the work color space for the sample image displayed in the main window, or setting the profile for the monitor.

### Select the [Picture Style Editor] menu ▶ [Preferences].

→ The [Preferences] window appears.

# Specify the required settings and then click the [OK] button.

| 00                    | Preferences |
|-----------------------|-------------|
| Work color space      |             |
| • sRGB                |             |
| O Adobe RGB           |             |
| Color matching settir | igs         |
| For display           |             |
| 💽 sRGB                |             |
| O Monitor profile     |             |
|                       | Browse      |
|                       |             |
|                       | Cancel OK   |

→ The settings are applied.

If you have changed the work color space during the adjustment process, the adjustment point on the color wheel sometimes moves in conjunction with the selected work color space.

# **Quitting PSE**

In the main window, select the [Picture Style Editor] menu ▶ [Quit Picture Style Editor]. → PSE quits.

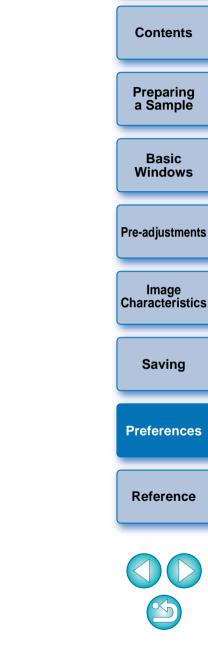

Introduction

# Reference

### Troubleshooting

If PSE is not operating correctly, refer to the items below.

### Installation could not be completed correctly

• You cannot install software unless you are logged into an account with Administrator privileges. Log in again into an account with Administrator privileges. For how to log in and how to specify Administrator settings, refer to the User's Manual for the Macintosh computer you are using or for Mac OS X.

### **PSE does not work**

- PSE does not operate correctly on a computer if its system requirements are not met. Use PSE on a computer with compatible system requirements (p.2).
- Even if your computer has the RAM capacity (memory) described in the system requirements (p.2), if other applications are running at the same time as PSE, you may not have sufficient RAM (memory). Quit any applications other than PSE.
- The software preferences file may be corrupted. Quit all applications and follow the procedure below to delete the preferences file from the [Preferences] folder before restarting PSE.

In the hard disk drive where the system is saved, open the [Users] folder ▶ folder of the logged in user ▶ [Library] folder ▶ [Preferences] folder, and delete the [com.canon.PictureStyleEditor.plist] file.

### Images do not display properly

Sample images that are not supported by PSE (p.2) do not display.

### Introduction **Deleting the Software (Uninstalling)** Quit any applications before uninstalling the software. To uninstall the software, log in with Administrator privileges. Contents To prevent computer malfunctions, always restart your computer after you have uninstalled the software. Re-installing the software without first restarting your computer is particularly likely to result in computer Preparing malfunctions. a Sample Display the folder in which the software is saved. Basic → Open the [Canon Utilities] folder. Windows **Pre-adjustments** Image Characteristics Saving Drag the [Picture Style Editor] folder to the Trash. Preferences Select the [Finder] menu on the desktop > [Empty Trashl. Reference → The software is deleted. Restart your computer.

- You cannot retrieve data that you have emptied into the Trash and deleted, so be particularly careful when deleting data.
  - You cannot install the software again if you have just moved the [Picture Style Editor] folder to the Trash. Be sure to select the [Finder] menu ▶ [Empty Trash].

### **About This Instruction Manual**

- It is prohibited to reproduce, in whole or part, the contents of this Instruction Manual without permission.
- Canon may change without notice the software specifications and contents of this Instruction Manual.
- The software screens and displays printed in this Instruction Manua may differ slightly from the actual software.
- The content of this Instruction Manual has been reviewed thoroughly However, if you should notice any errors or omissions, please contac a Canon Service Center.
- Please note that irrespective of the above-mentioned, Canon does not take responsibility for the outcome of the operation of the software.

### **Trademark Acknowledgments**

- Macintosh is a trademark of Apple Inc., registered in the United States and other countries.
- Other names and products not mentioned above may be registered trademarks or trademarks of their respective companies.

|                  | Introduction             |
|------------------|--------------------------|
|                  | Contents                 |
| al<br>Iy.<br>act | Preparing<br>a Sample    |
|                  | Basic<br>Windows         |
|                  | Pre-adjustments          |
| es<br>1          | Image<br>Characteristics |
|                  | Saving                   |
|                  | Preferences              |
|                  | Reference                |
|                  |                          |